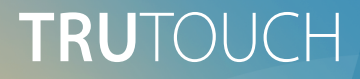

### **Interactive Touch Screen**

**User Manual**

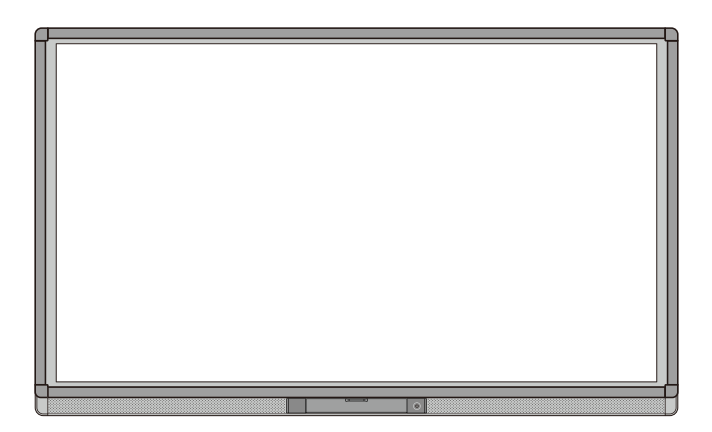

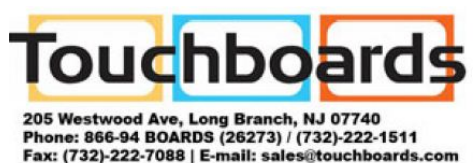

Please keep the manual for further reference. This is the general user manual for all interactive touch screens. Therefore, it may be different from the actual product.

Welcome:

Thanks for purchasing this product. Please read the instructions carefully before using this product.

This device complies with part 15 of the FCC Rules. Operation is subject to the following two conditions: (1) This device may not cause harmful interference, and (2) this device must accept any interference received, including interference that may cause undesired operation.

NOTE 1: This equipment has been tested and found to comply with the limits for a Class B digital device, pursuant to part 15 of the FCC Rules. These limits are designed to provide reasonable protection against harmful interference in a residential installation. This equipment generates, uses and can radiate radio frequency energy and, if not installed and used in accordance with the instructions, may cause harmful interference to radio communications. However, there is no guarantee that interference will not occur in a particular installation. If this equipment does cause harmful interference to radio or television reception, which can be determined by turning the equipment off and on, the user is encouraged to try to correct the interference by one or more of the following measures:

- Reorient or relocate the receiving antenna.
- Increase the separation between the equipment and receiver.
- Connect the equipment into an outlet on a circuit different from that to which the receiver is connected.
- Consult the dealer or an experienced radio/ TV technician for help.

NOTE 2: Any changes or modifications to this unit not expressly approved by the party responsible for compliance could void the user's authority to operate the equipment.

The symbol of the crossed out wheeled bin indicates this product should not be placed in municipal waste. Instead, you need to dispose of the waste equipment by handing it over to a designated collection point for the recycling of waste electrical and electronic equipment.

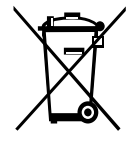

### **Contents**

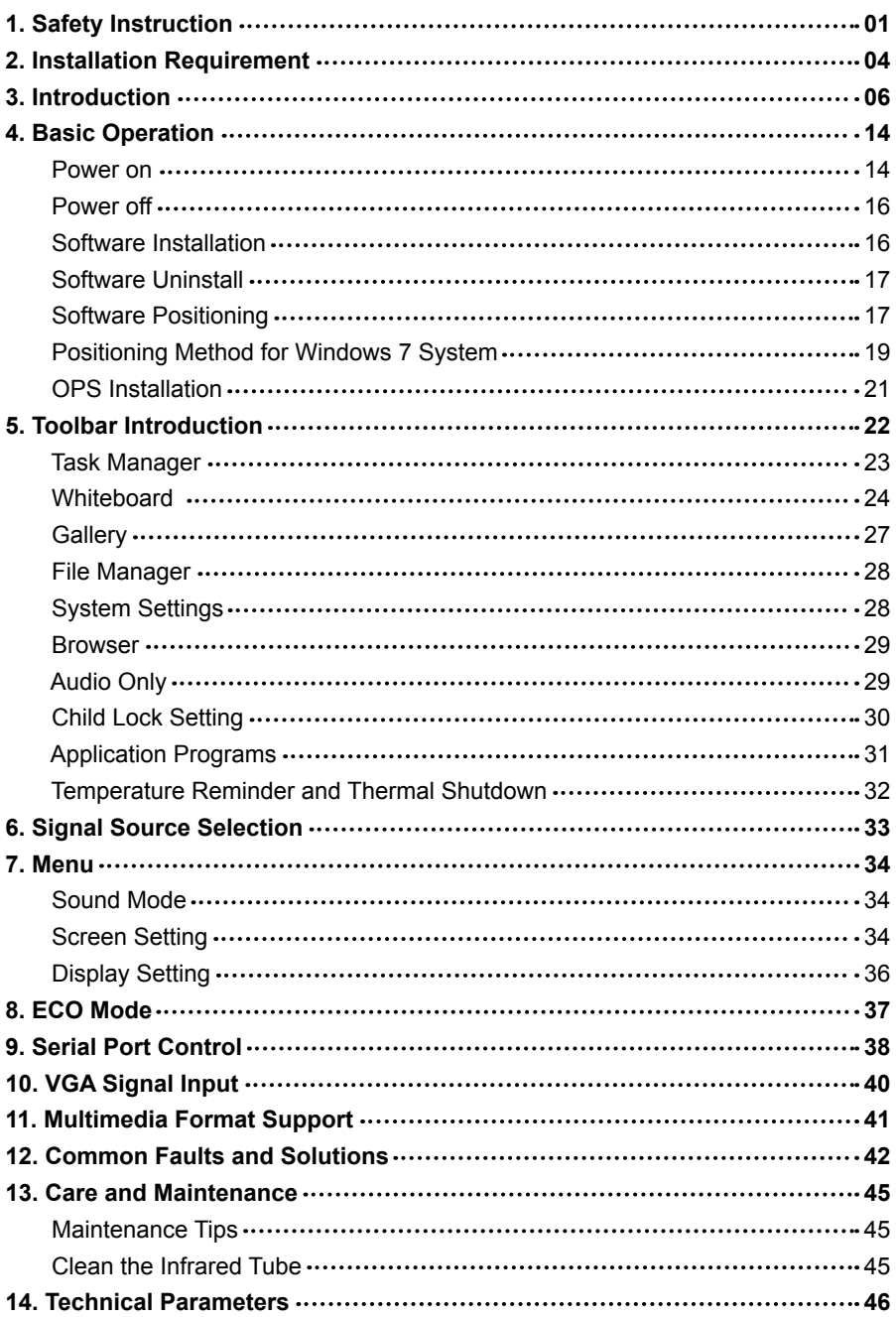

### **Safety Instruction**

For your safety, please read the following instruction before you use the product. Serious injury or property loss may be caused by improper operations. Do not try to repair the product by your own.

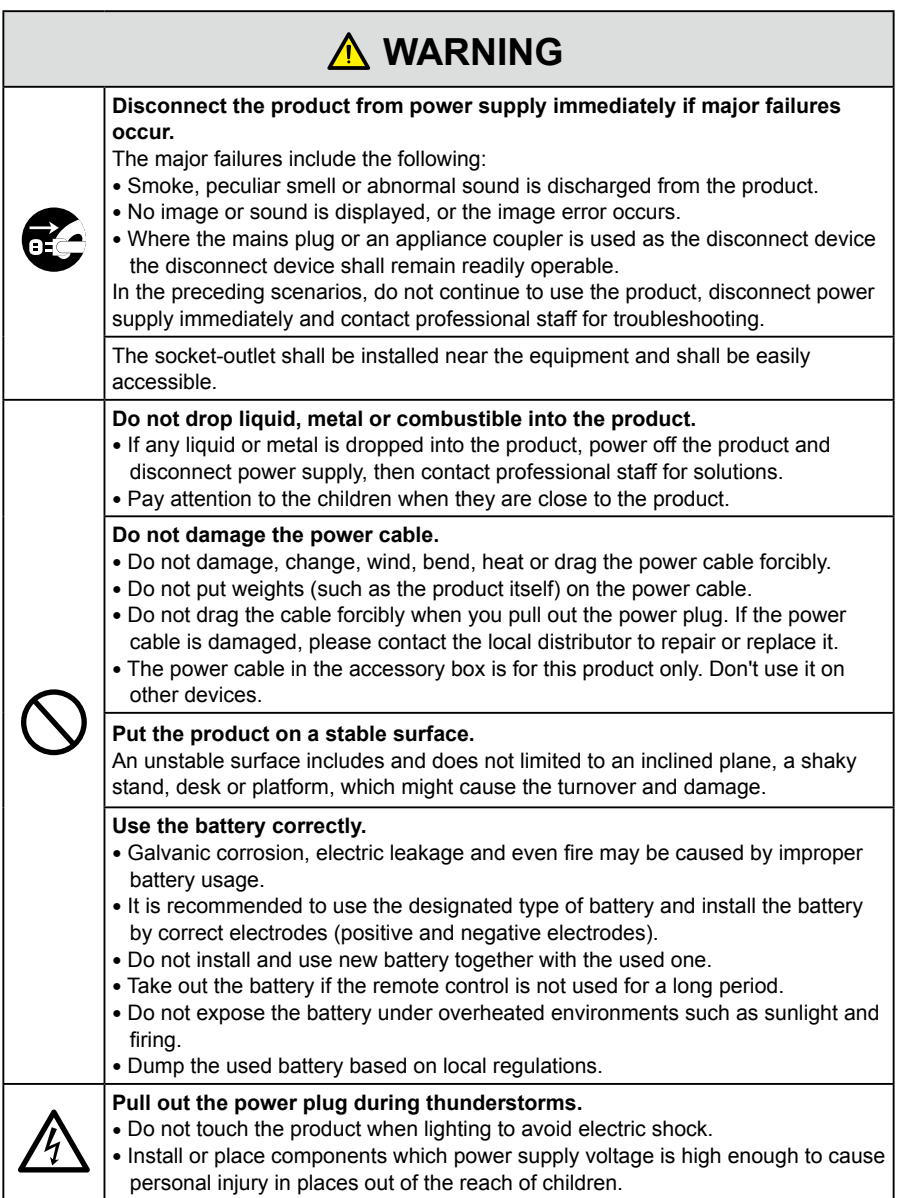

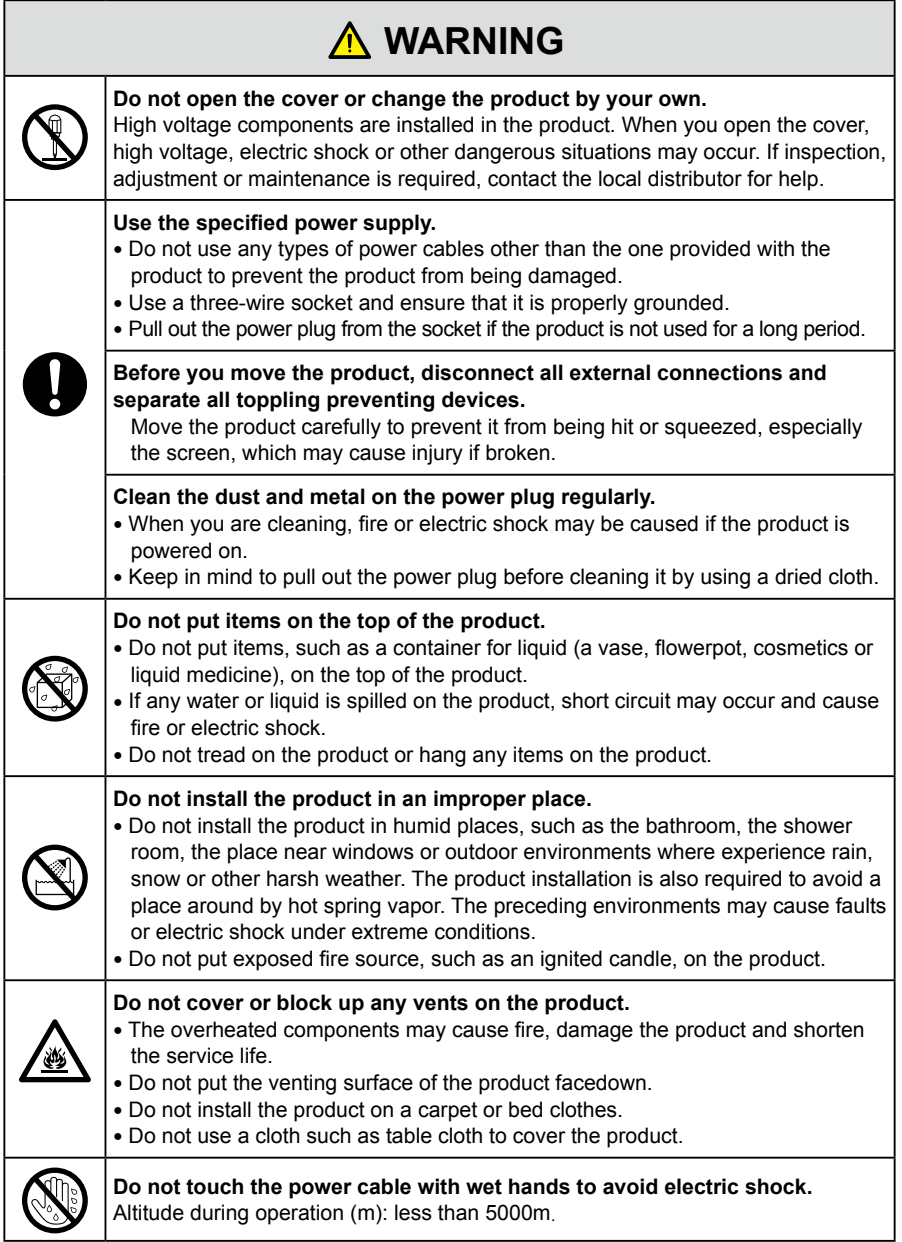

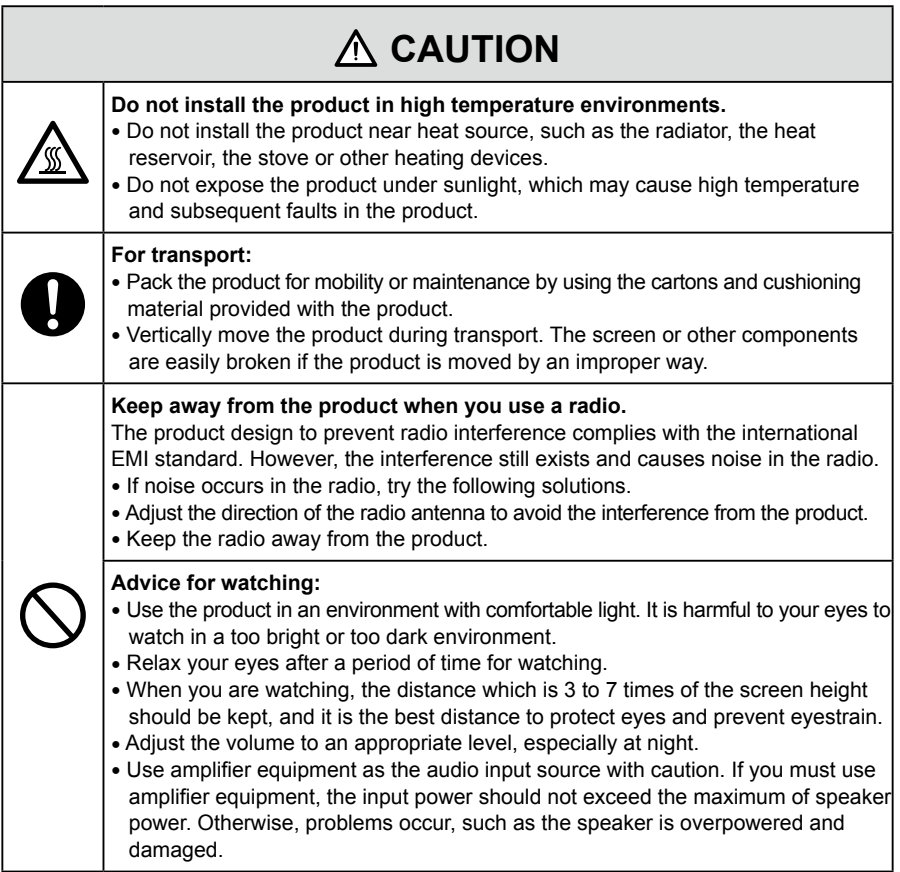

### **Installation Requirement**

### **Bearing**

You can choose the portable or a wall-mounting method according to your needs. The wall mounting can substantially save the space.

If you choose portable mounting, use the mounting rack or support. If you want to use a self-made mounting rack, the bearing capacity of the rack should be at last four times of the screen weight. The bearing capacity of the mounting support must be four times of the actual weight of the screen to ensure steadiness of the interactive touch screen.

When you choose wall mounted, the bearing capacity of the mounting surface must be at least four times of the weight of the screen. When the mounting surface is a wall or ceiling of a building, the wall must be built with solid ricks, concrete or materials of equal intensity. If you need to mount the screen on a loose surface such as an old brick wall, wood plank wall, solid wall, metal or non-metal structure wall or a wall with a thick decoration layer, take necessary consolidating measure to ensure that the screen is steadily mounted.

### **Ventilation**

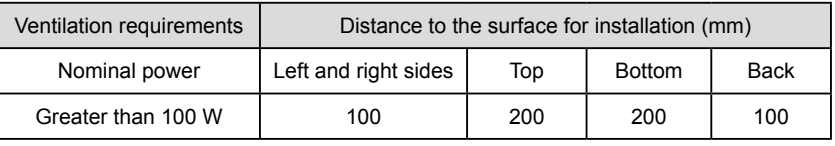

#### **AWARNING**

If the product is mounting inside a wall or a cabinet, in addition to the preceding requirements, the area of ventilation holes at the bottom, top and two sides must be at least 50% of the sealing surface to ensure proper ventilation.

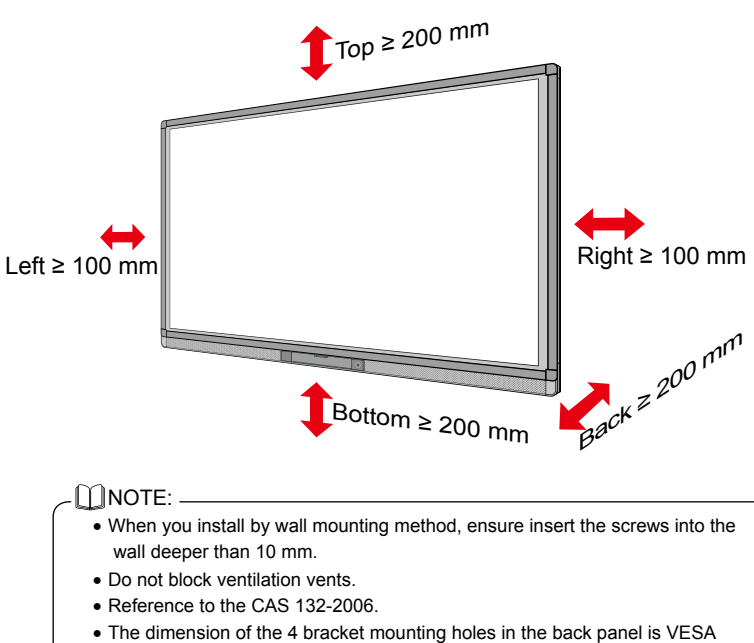

- MIS-F compliant (400 x 400 mm). Please use the metric M8 screws with length of 10 to 15 mm to secure the touch screen with the mounting system.
- Please have a professional installer to install the screen.

### **Introduction**

Thank you for choosing our interactive touch screen. As our latest independently developed and produced human-machine interactive product, the TRUTOUCH interactive touch screen is a multi-functional display for interactive teaching, digital demonstration, multi-media presentation, touch operations and handwriting. They are well designed and produced to meet the needs of education and corporate applications, and provide a user-friendly experience, digital intelligent control as an ideal equipment for schools and companies. You can use your fingers or opaque objects to write, edit and delete any things on the screen.

The product features are as follows:

- Specially designed for teaching and meeting systems.
- Adopt advanced infrared array scanning and sensing technology, HID driver-free, meaning the product is activated soon after it is powered on.
- Multi-signal sources can be previewed in the window and be switched by touching the screen.
- A special button is set to adjust the brightness automatically with no impact on watching and save up to 50% energy.
- Support front-facing high-power amplifiers.
- When the screen display function is disabled, the product can still play audio to save energy.
- Sense the illumination and brightness automatically to adjust the screen backlight so that the most comfortable screen brightness can be displayed to teachers and students.
- The interactive lesson preparation and teaching system uses a new separation mode of lesson preparation and teaching, which provides a large number of tools for teacher to assist teaching and improve class interaction.

### **Outer Appearance**

The front view and back view of the product are displayed as follows.

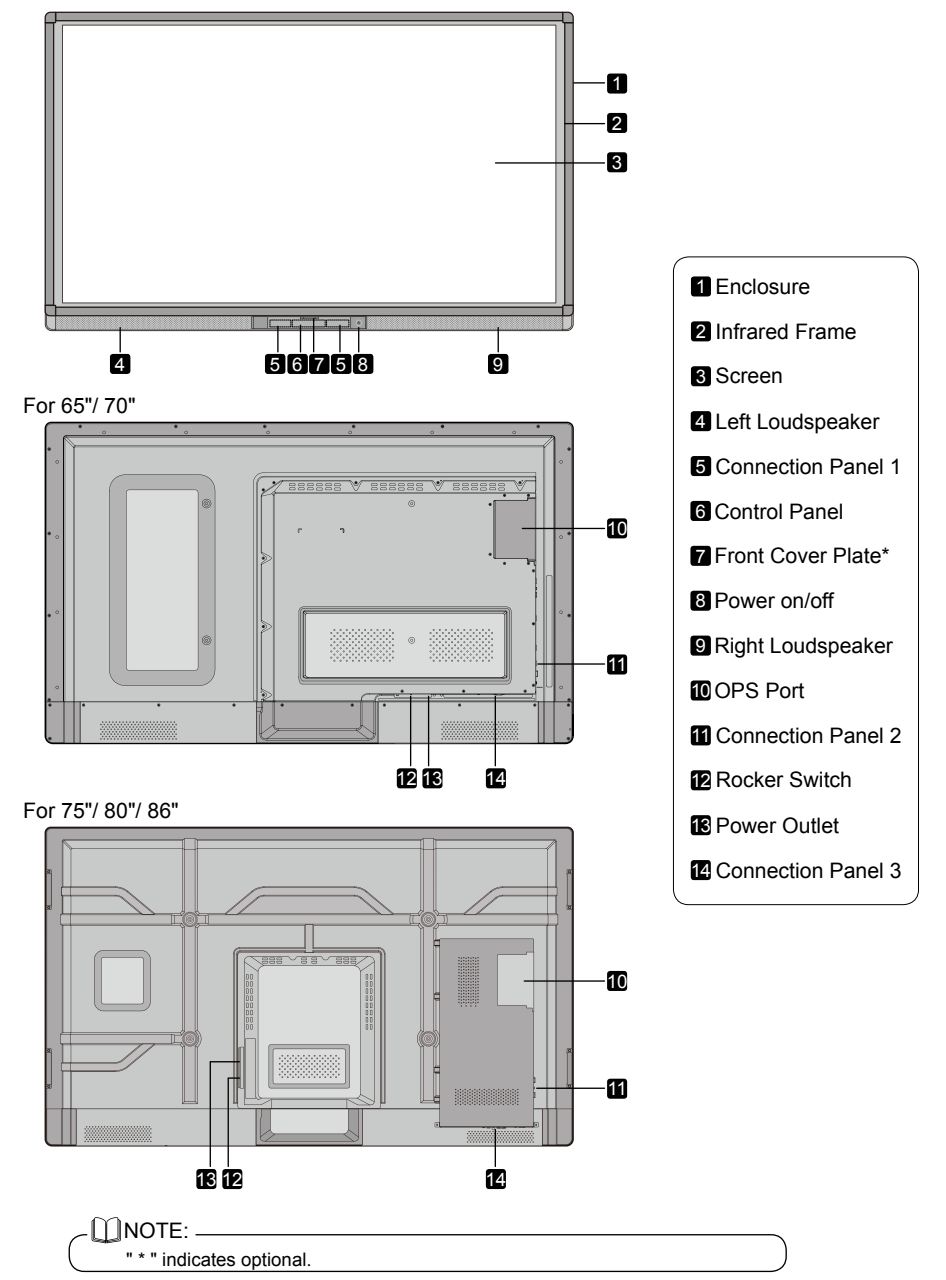

### **Control Panel**

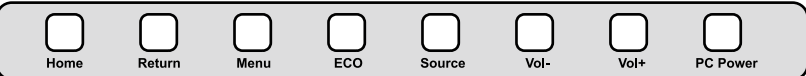

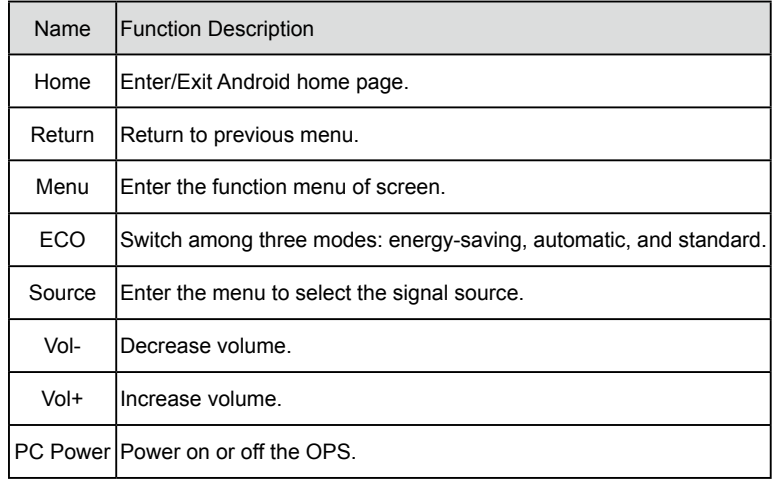

### **Connection Panel 1**

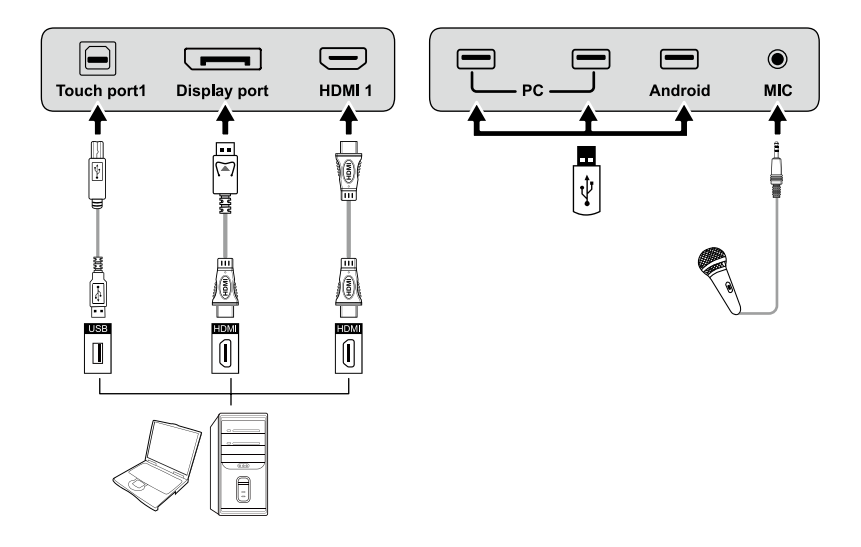

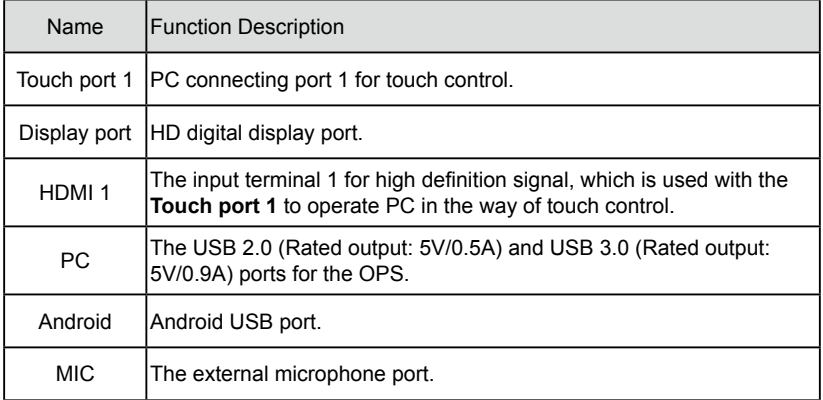

#### $M$ NOTE:

**Touch Port 1** to **HDMI 1**, **Touch Port 2** to **HDMI 2**, **Touch Port 3** to **HDMI 3**, **Touch Port 4** to **HDMI 4** and **VGA**.

### **Connection Panel 2**

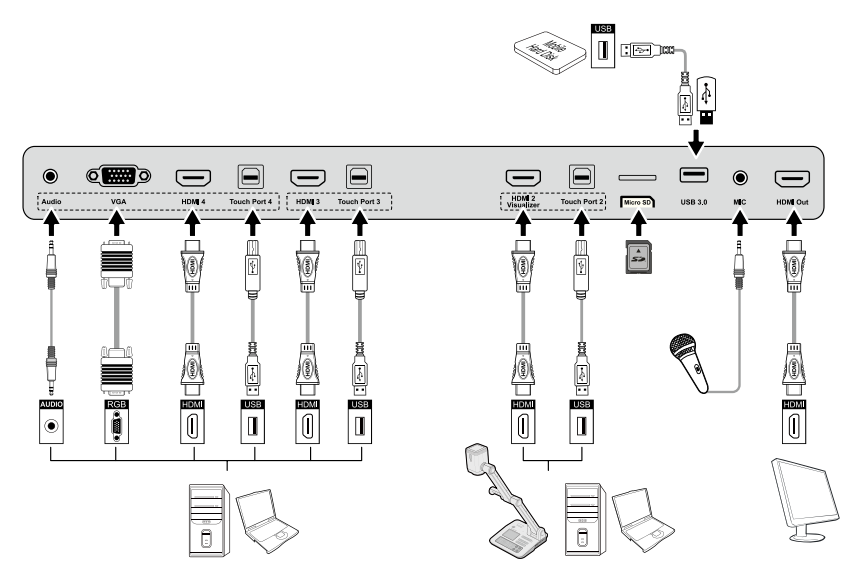

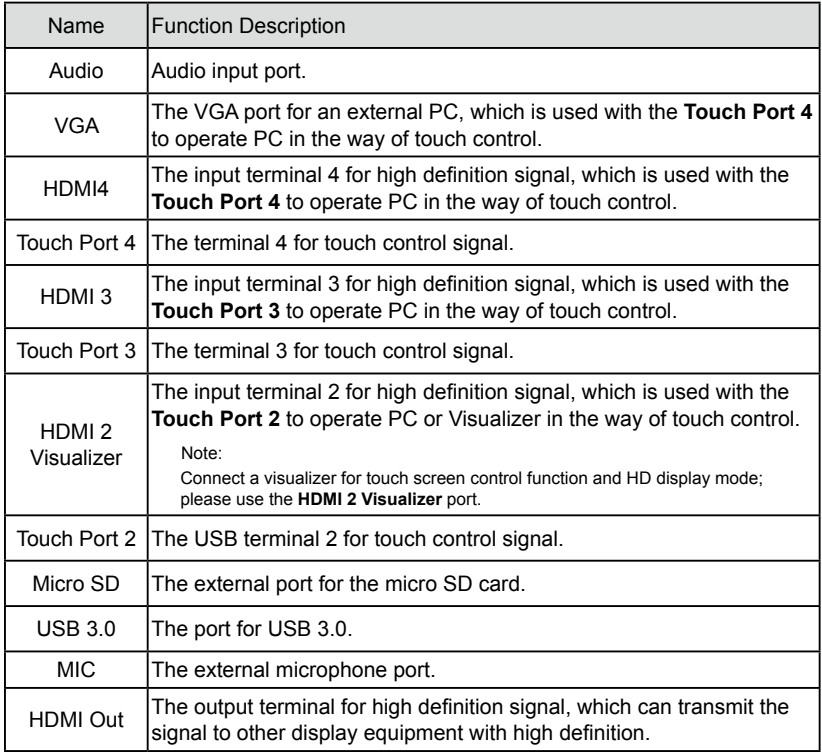

### **Connection Panel 3**

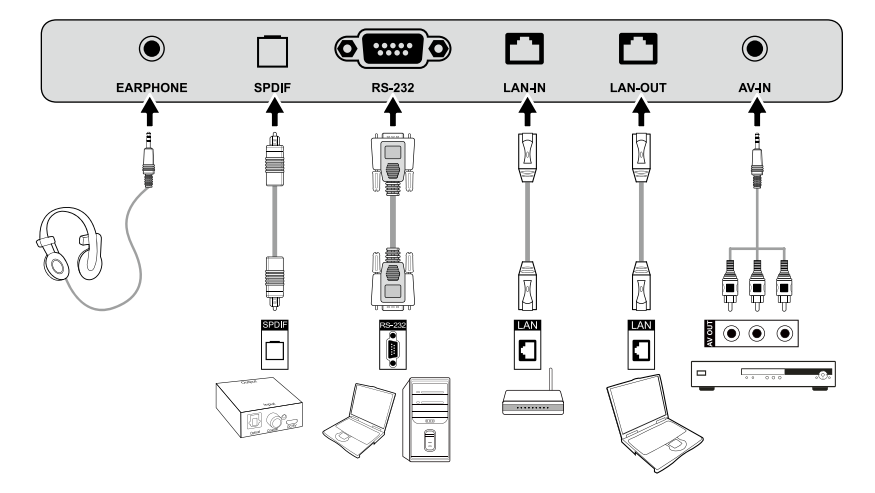

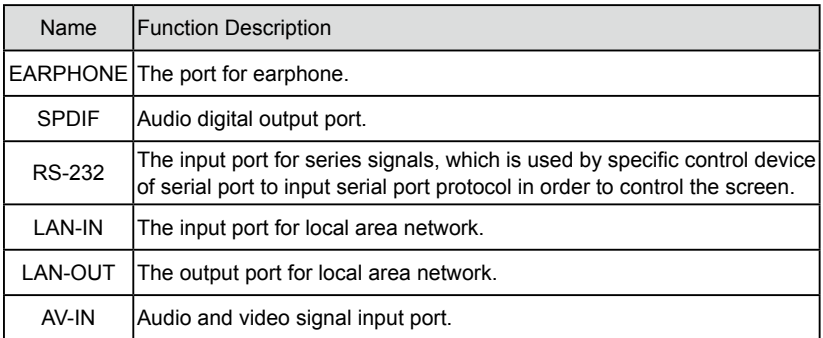

#### $M$ NOTE:  $-$

- Please use the cable provided with the product to connect to device.
- HDMI 1, HDMI 2, HDMI 3 and HDMI 4 are high-definition multimedia ports, which are used to provide home theatre experience with the best quality for consumers by transmitting high-definition, all-digital audio and video. If there is an HDMI port on the external device, you are advised to connect it with the product by using the HDMI cable in order to display better image and sound effect.

### **Functions of the Remote Controller**

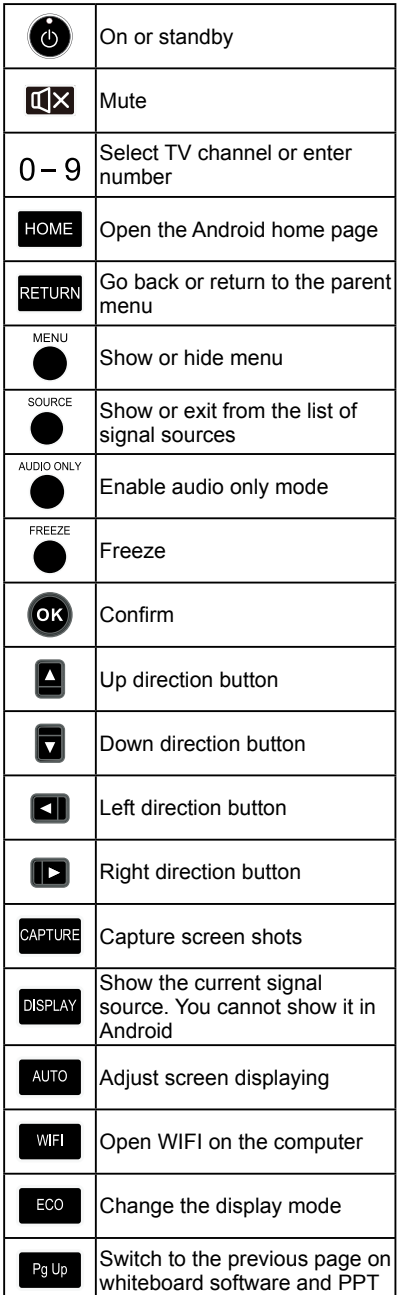

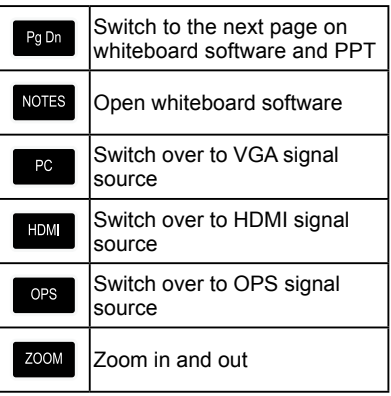

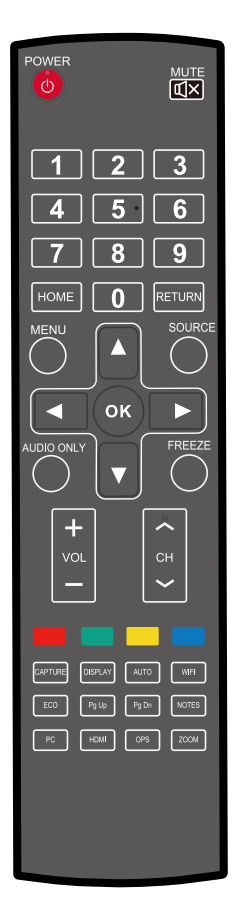

### **Instructions of Remote Controller**

The effective area of the remote controller includes the vertical distance within five meters in front of the product, and the area within an angle of 30 degrees from the vertical point to the left and the right.

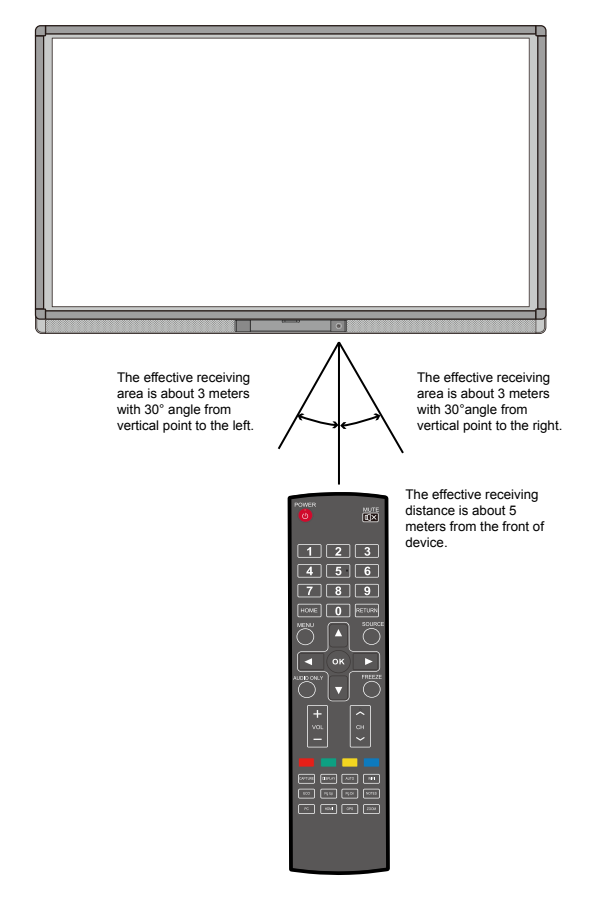

### **WARNING**

To avoid probable faults, please read the following instructions and use the remote controller properly.

- Do not drop or beat the remote controller.
- Do not spill water or other liquid on the remote controller.
- Do not put the remote controller on wet items.
- Do not expose the remote controller under sunlight or put it near overheated source.

### **Basic Operation**

### **Power on**

Step 1: Turn on the interactive touch screen with the 100V - 240V 50Hz/60Hz AC  $\,$ power supply. The power cord should be completely plugged into the power outlet, and insert the power connector into the appliance couplers at the bottom side. The power current must be grounded.

For 65"/ 70"

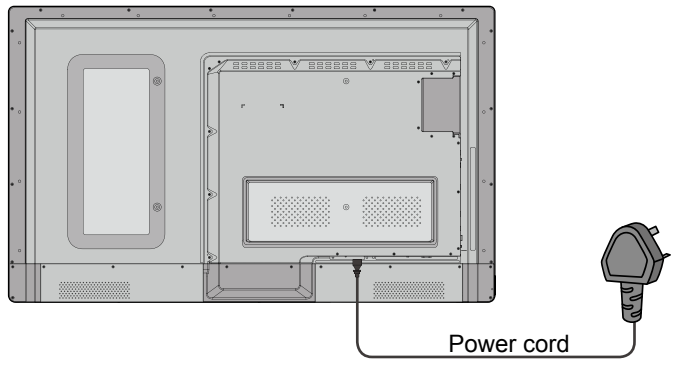

For 75"/ 80"/ 86"

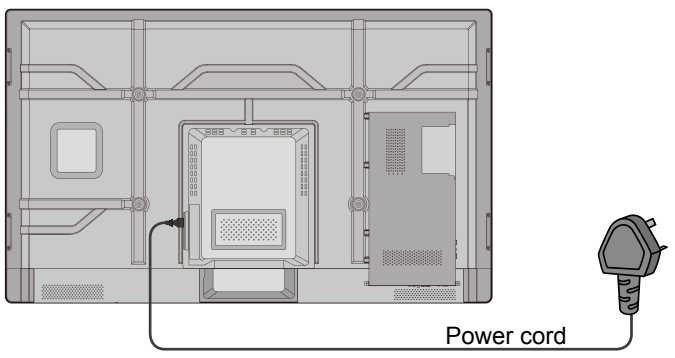

Step 2: Connect the screen to the power supply. Switch on the rocker switch (on the right bottom of the rear of the screen, next to the power port) to enter the standby status. The power indicator turns red.

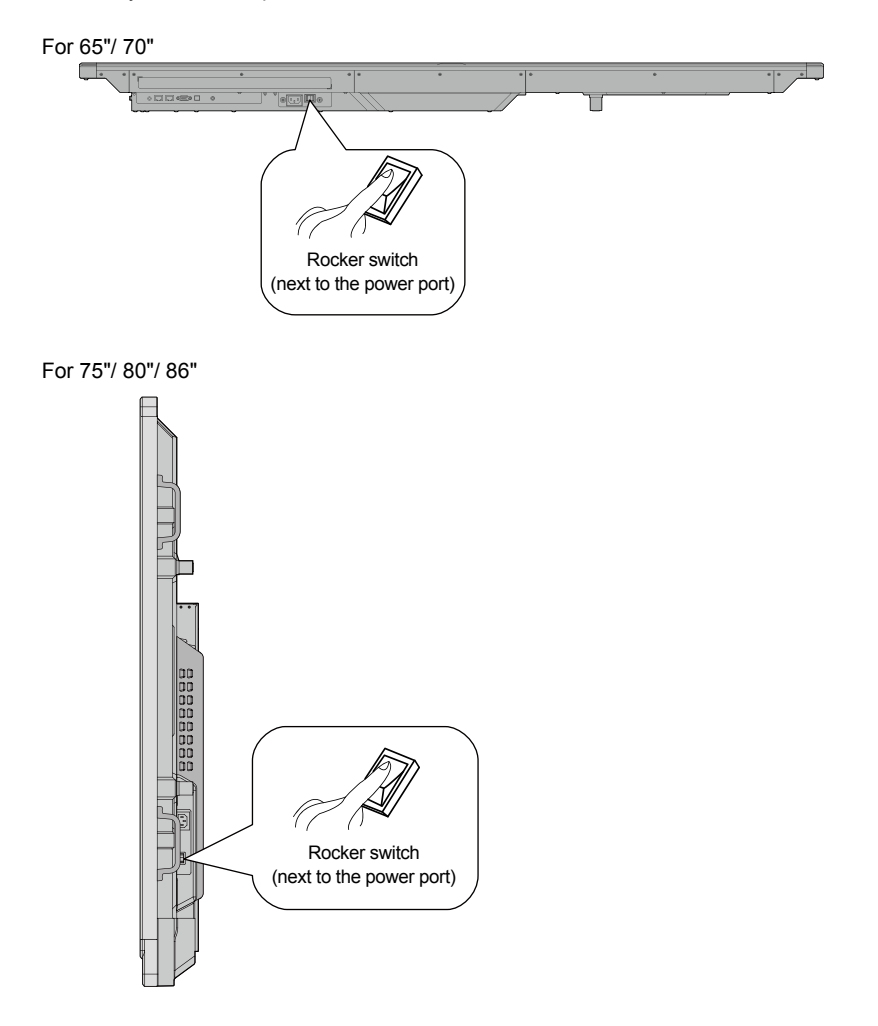

Step 3: Press power switch on the control panel or **Power** on the remote controller to turn on the interactive touch screen. The OPS is boot. The power indicator turns green.

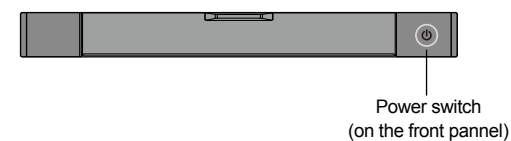

### **Power off**

Step 1: Press **PC Power** to turn off the OPS (for all-in-one models only).

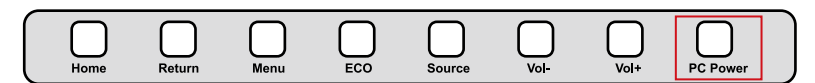

- Step 2: Press **Power** on the control panel or **Power** on the remote controller to enter the standby mode. The power indicator turns red.
- Step 3: In the standby mode, switch off the rocker switch to turn off the interactive touch screen.

#### **AWARNING**

- Please turn off the OPS before you turn off the interactive touch screen. Otherwise, the computer may be damaged.
- Disconnect the interactive touch screen from power after the screen enters standby mode. Otherwise, the screen may be damaged. A sudden power failure may damage the interactive touch screen.
- Frequent power on and off in a short time may cause faults.

Status of the power indicator is as follows:

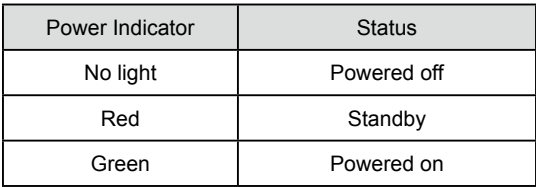

### **Software Installation**

- Recommended configuration:
	- − CPU: Inter (R) Core i3 2.27GHz or AMD CPU with equivalent performance and above
	- − Memory: 1GB
	- − Hard drive: 1GB
	- − Graphics card: supports DirectX 9 or above
- If the interactive touch screen is equipped with the latest version of handwriting software in the PC before being delivered, please skip the step.
- HID driver-free function only applies for Vista, Windows 7or higher version (realize the functions of multi-touch etc.). The interactive touch screen with Windows XP version should install/run the software for normal use.

- Step 1: Insert the official USB cable into the USB ports of the computer and interactive touch screen.
- Step 2: Insert the official software installation disk into the computer.
- Step 3: Double click the polication.exe, follow the instructions and complete the installation of the interactive touch screen software.
- Step 4: The computer needs to be restarted to activate the software after installation completed. Save all the files in the computer and restart.

### **Software Uninstall**

If you want to uninstall the IdeaMax from your computer, choose **Control Panel** > **Add or Remove Programs** > **IdeaMax** > **Uninstall** to uninstall the program, as shown in the following figure.

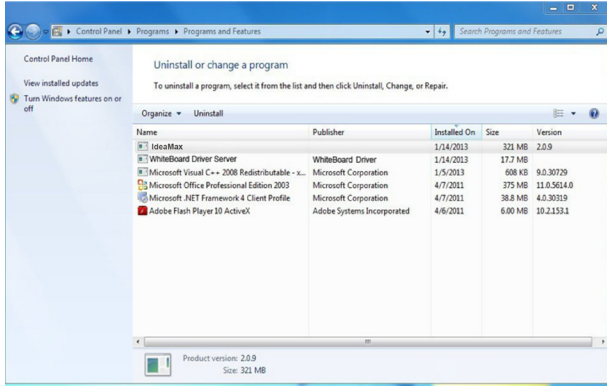

### **Software Positioning**

To work normally, the handwriting of the projected image on the interactive touch screen should coincide with the actual one to calibrate accurately. The following situations need calibration.

- The first time to use the interactive touch screen.
- Re-install the driver program.
- The interactive touch screen is connected to another PC.

The interactive touch screen adopts nine-point positioning method. The positioning process is described as follows:

- Step 1: Connect the screen and run the driver program.
- Step 2: Click the handwriting driver icon on the right bottom of the screen. The following figure is displayed.

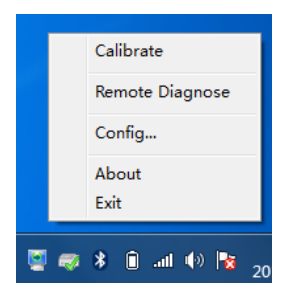

Step 3: Select **nine Points**, click **Calibrate** and the following figure is displayed.

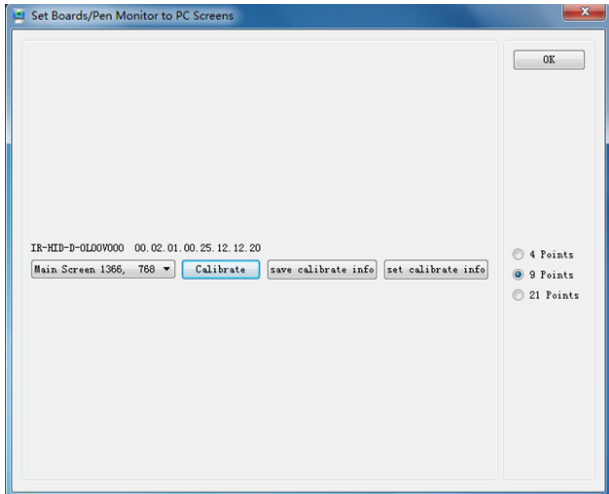

Step 4: Use the pen to click and hold the center of the flickering cross. Do not release it until the flickering cross moves to the next point. Repeat and complete the positioning process according to the instructions on the interface. The software interface returns to the desktop automatically after the positioning is completed successfully.

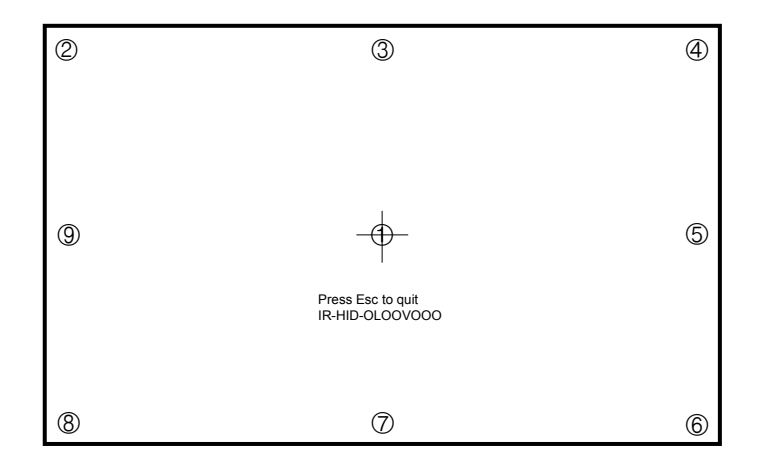

### **Positioning Method for Windows 7 System**

- Step 1: Connect the interactive touch screen to PC using the USB cable via the USB interface on the panel.
- Step 2: Choose **Control Panel > Tablet PC Settings**.

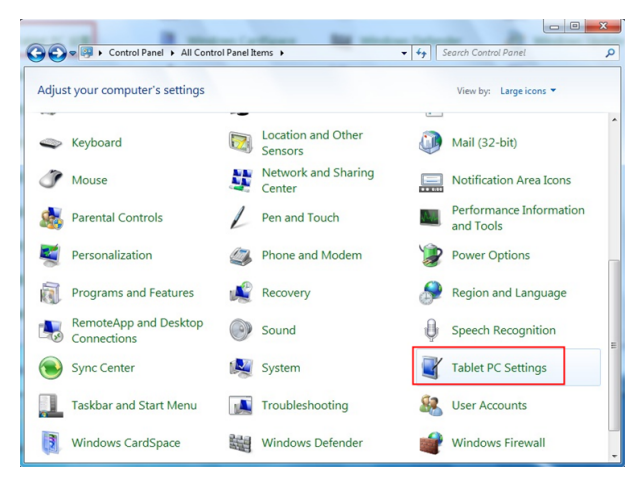

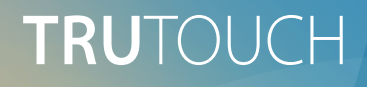

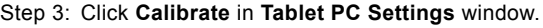

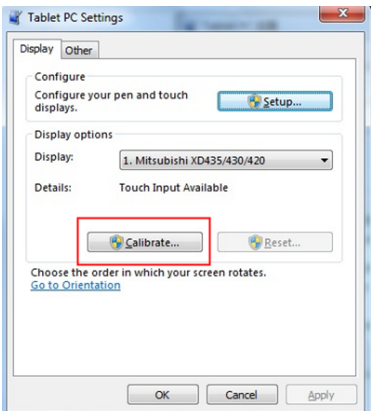

Step 4: Use the pen to click and hold the center of the flickering cross. Do not release it until the flickering cross moves to the next point. Repeat and complete the positioning process according to instructions on the interface.

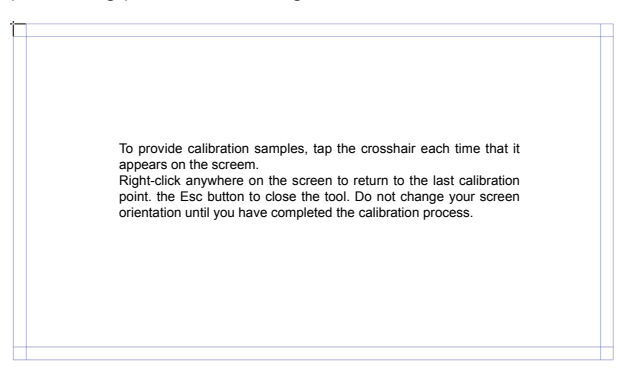

Step 5: Click Yes after the calibration is completed.

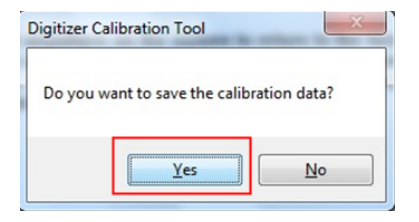

### $A$  TIP

- To ensure the handwriting accuracy, use the pen provided together with the interactive touch screen rather than a finger to perform calibration.
- Positioning errors may cause touch function failure on the interactive touch screen. In this case, you need to perform positioning one more time.
- During the positioning process, you can press **ESC** on the keyboard to exit the positioning operation.
- The positioning interface varies between different software versions. Please follow the actual instructions provided on the interface.

### **OPS Installation**

#### **WARNING**

The OPS does not support hot-plugging. Please insert the plug of the OPS after the interactive touch screen is disconnected from the power.

Install the OPS by the following steps:

Step 1: Insert the OPS into the special slot on the rear of the interactive touch screen.

- Step 2: Tighten the screws.
- Step 3: Confirm the OPS installed correctly.

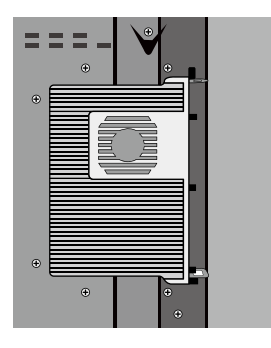

### **Toolbar Introduction**

The toolbar has three modes: Home Page, Task Manager, and Whiteboard.

Under any of the three modes, you can click  $\leftarrow$  on the toolbar to go back to the previous page and click  $\bigcap$  to exit from other programs or go back to the home page from other signal sources.

● On the home page, the toolbar is under home page mode and shows icons of the task manager, signal source, white board, input signal, file manager, system setting, browser and search engine. You can click an icon to open the corresponding program.

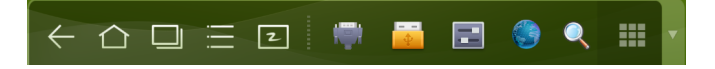

- After the whiteboard program is started, the toolbar enters the whiteboard mode, in which you can choose a pen, line weight and color to write on the whiteboard.
	- − If you want to use the whiteboard function with non-signal model, Click **on** on the displayed menu, the **New Page**, **Overview**, **DeleteAll** and **Settings** functions are listed.
	- − If you want to use whiteboard function with signal model, please click the icon to enter the menu setting interface.

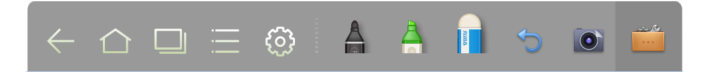

● In programs other than the whiteboard, the toolbar is in the Remarks mode. You can select a pen, line weight and color to write and add remarks on the opened file (including image, PPT and PDF). Click  $\nabla$  on the right to hide the toolbar. Scroll up with your finger to display the toolbar.

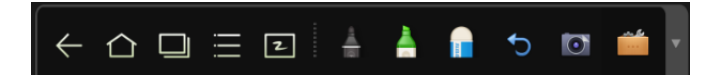

### **Task Manager**

In the task manager, you can view current running programs, switch and end programs. Click  $\Box$  to enter the task manager as shown in the following figure:

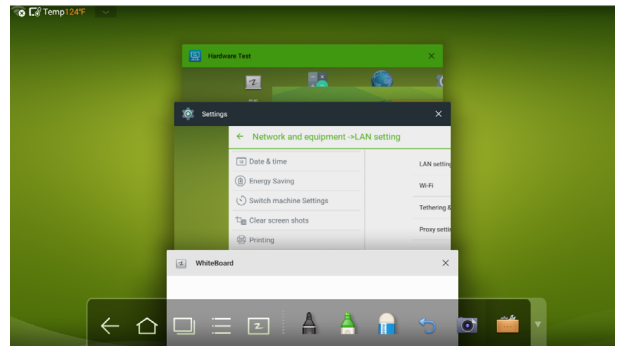

#### **View Running Programs**

In the task manager, scroll up and down to view the current running programs.

#### **Switch Programs**

In the task manger, click an application program icon to switch programs. For example, click **Settings** to switch to the system setting application program, or click **Browser** to switch to the browser application program.

#### **End Programs**

In the task manager, select a program, click the  $\times$  icon of top right corner or scroll right or left to end the program.

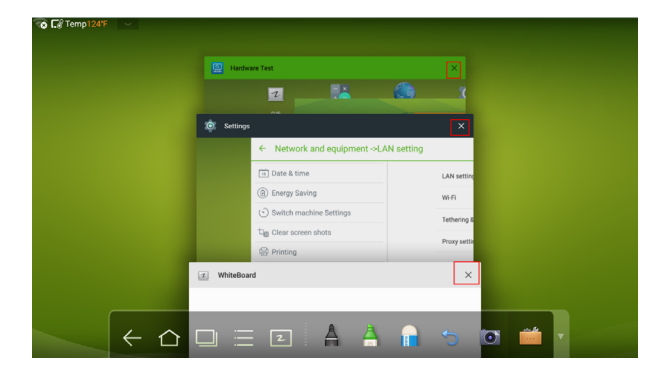

#### **Whiteboard**

The whiteboard provides the writing function. In the whiteboard program, you can select a pen, line weight and color to write and use an eraser to erase content on the whiteboard. You can also print and clear the content on the whiteboard.

Click 2 on the toolbar or press **Whiteboard** on the remote controller to enter the whiteboard interface.

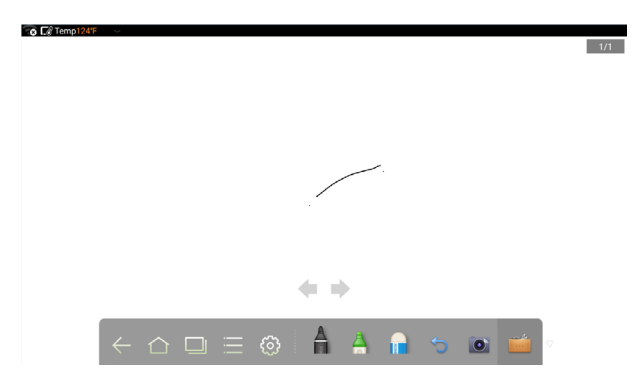

#### **New Whiteboard and Settings**

Click in the displayed menu, the functions of **New Page**, **Overview**, **Delete All** and **Settings** are listed.

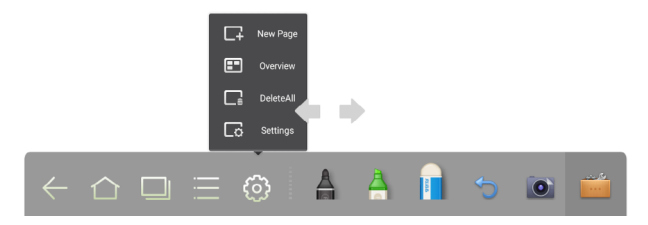

Click **Settings** to set the color and shade of the whiteboard, as shown in the following figure:

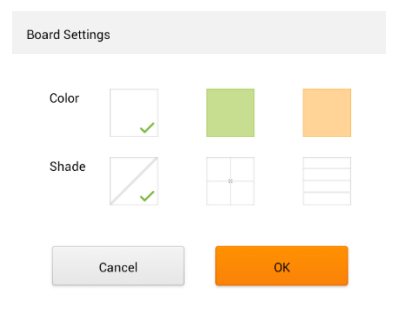

#### **Pen, Line Weight and Color**

If the marker is selected, click and hold  $\triangle$  for two seconds to set its line weight and color.

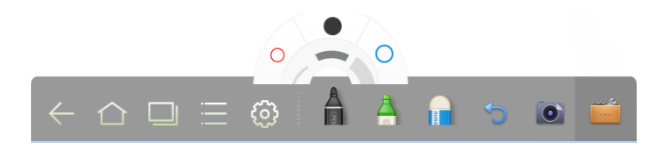

If the highlighter is selected, click and hold  $\frac{A}{A}$  for two seconds to set its line weight and color.

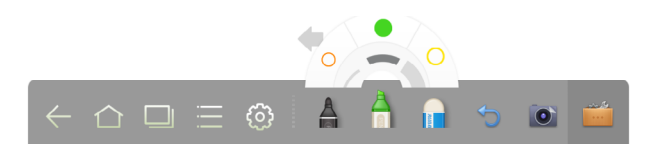

#### **Eraser**

Two methods are available to erase written errors or content as follows:

- Click to select the eraser, and then you can use it to erase the content on the whiteboard.
- Use five fingers to touch the screen and a circle is displayed indicating the scope for erasing. Move the circle to erase the content you wrote.

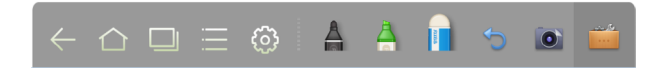

#### **Cancel**

Click  $\bigcirc$  to cancel operations.

#### **Screen Capture**

The following two methods are used to capture screen:

- Click of to capture current content on the whiteboard and save it as an image file in **Screenshots** directory. (The toolbar is not captured in the image.)
- Press CAPTURE on the remote controller to save current content on the whiteboard as an image in **Pictures** > **Screenshot** directory in the file manager.

You can open the directory by two ways:

- Go back to the home page and click  $\mathbb{R}^n$  on the toolbar to enter the file manager. In the system file, find and click the **Screenshots** folder to check.
- Click  $\boxed{\cdot}$  in application programs to enter the image browsing interface. In the system file, find and click the **Screenshots** folder to check.

#### **Print, Clear and Freeze Screen**

Click , **Print**, **Clear** and **Freeze screen** are displayed. Click **Print** to print current content on the whiteboard. Click **Clear** to clear all current content on the whiteboard. Click **Freeze screen** to capture the current screen and can do zoom in, zoom out, annotation on the freeze screen.

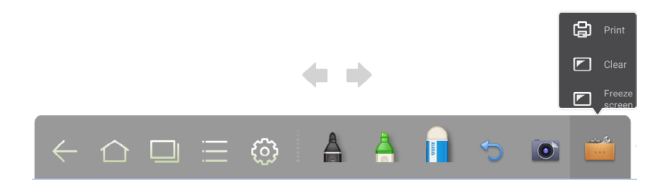

### **Gallery**

You can enter the gallery to view images one by one or play them as slides.

Click  $\overline{G}$  in the application programs to enter the gallery. All folders containing images are displayed.

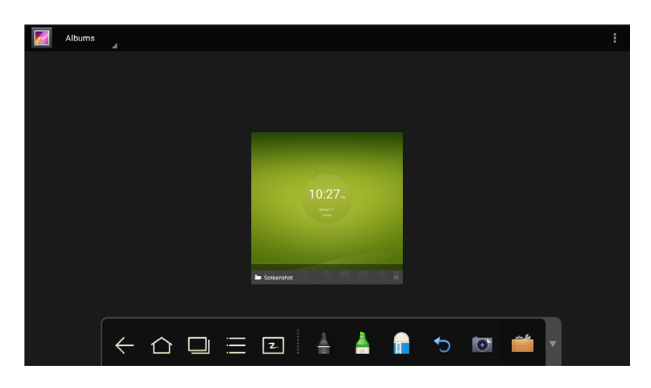

Full preview ●

One full screen can maximum display eight images, you can preview other group image by your finger slipping left or right. Using long press on screen to select multiple images, and then you can click  $\frac{1}{\sqrt{2}}$  icon on the upper right corner to print, share, delete, edit, set and view detail of selected images.

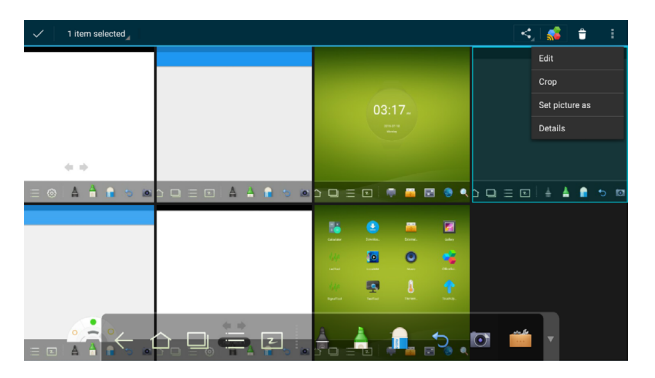

• View images one by one

Click one image in a folder. Scroll left to show the previous image and scroll right to show the next image.

• Play slides

Click  $\frac{1}{2}$  on the upper right corner of the folder and select **Slideshow** to play images as slides.

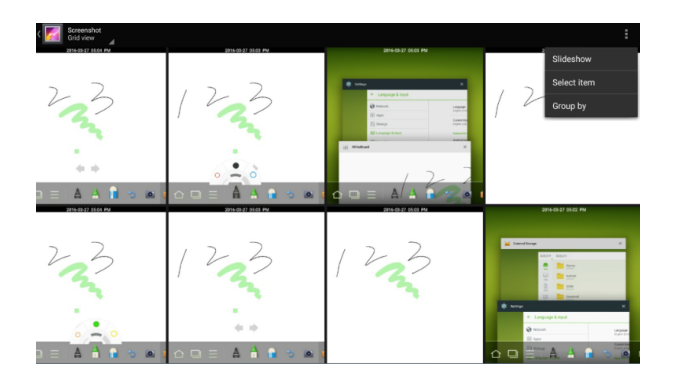

#### **File Manager**

Click  $\frac{1}{2}$  on the toolbar to enter the file manager interface. Current system files are displayed. External device files are also displayed, such as the files in the SD card and USB drive. The file manager provides various functions, such as preview, filter, search, select, copy and delete files.

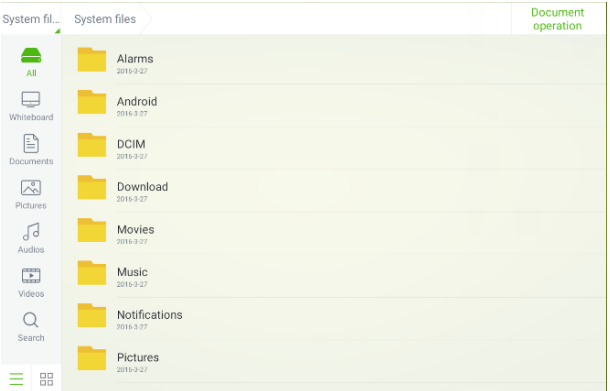

### **System Settings**

Click **on** the toolbar to enter the system settings interface. The **Network**, Apps, **Language & input**, **Date & time**, **Energy Saving Setup**, **Switch machine Settings**, **Clear screen shots**, **Printing**, **Authorization setting**, **Smart eye protection**, **Input Source setting**, **Background setting** and **About** are displayed on the screen. You can click the items to have your preferred system setting. Click the area outside of the system settings interface to exit.

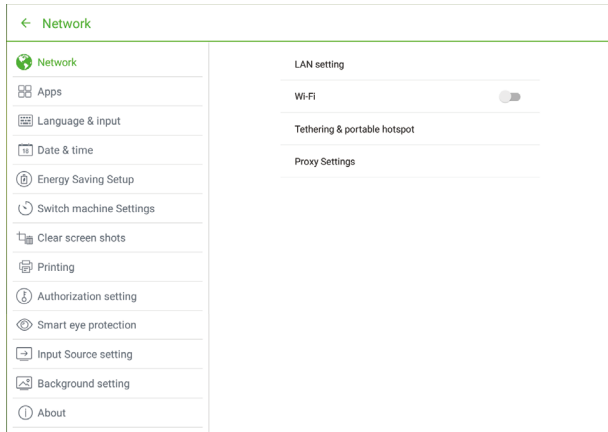

#### **Browser**

Click  $\bigcirc$  on the toolbar to open the web browser. Enter a website in the address bar and enter keywords in the search box by using the soft keyboard or remote controller.

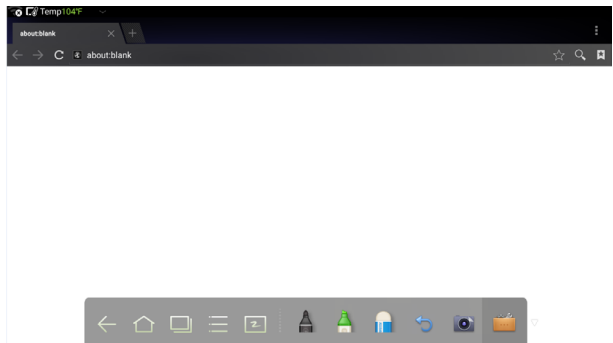

### **Audio Only**

Press **AUDIO ONLY** on the remote controller to turn off the screen but keep audio on. To turn on screen again, touch any place on screen or click **AUDIO ONLY** again to return to normal operation mode.

### **Child Lock Setting**

You can turn on/off **Child Lock Setting** function by three methods below:

• Click  $\Box$  on the toolbar to enter the system settings interface. You can click the **Authorization setting** item to turn on the Child Lock function.

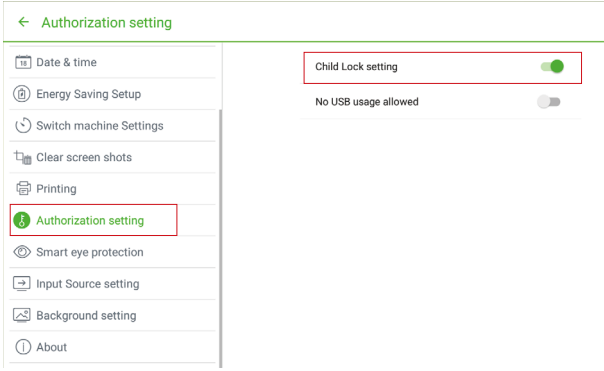

- Press **ECO** button on the front panel for more than 5 seconds to enter Child Lock mode. Under Child Lock mode, press **ECO** for more than 5 seconds again to unlock.
- Press **ECO** button on the remote controller for more than 5 seconds to enter Child Lock mode. Under Child Lock mode, press **ECO** for more than 5 seconds again to unlock.

An icon will show on the top-right corner of the touch screen, as seen in the following figure, if the device is under Child Lock mode.

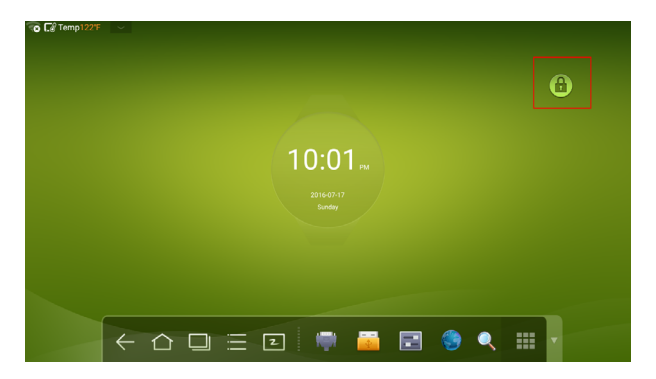

### **Application Programs**

Click **on** the toolbar to enter the application program page. All application programs in the system are displayed. Scroll right and left to turn the page, as shown in the following figure:

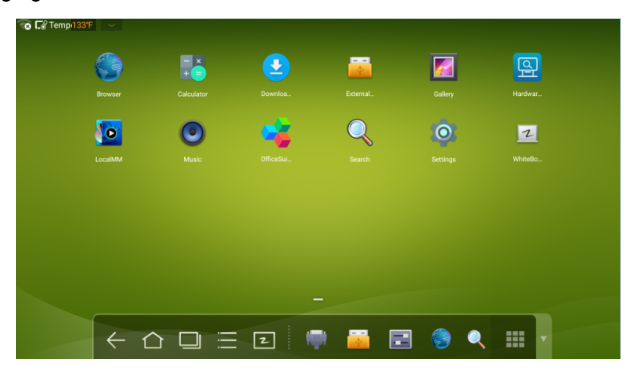

#### **Calculator**

Click  $\mathbb{R}$  to enter the calculator application. Click digits and operators on the keyboard to perform calculation.

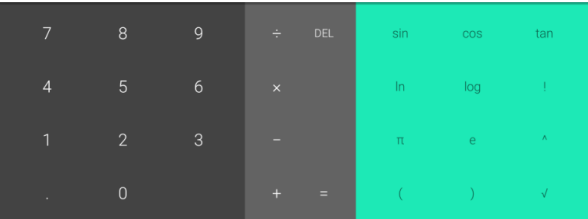

#### **Music**

Click  $\odot$  to start the music program. The music in the local disk is displayed by artists, albums, songs, playlist and playing status.

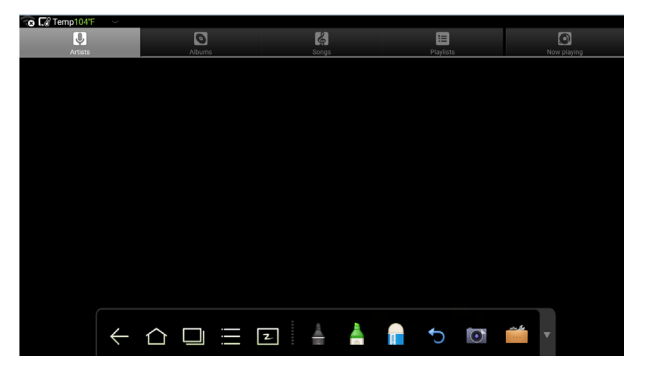

### **Temperature Reminder and Thermal Shutdown**

#### **Temperature Reminder**

The real-time temperature of the interactive touch screen is displayed on upper left corner of the home page. Click the temperature display area on the top-left corner of screen to switch between Celsius and Fahrenheit.

#### **Thermal Shutdown**

In the running status, the overall temperature of the screen increases due to unfavorable ventilation environment and long working hours.

When the system detects the actual temperature higher than the defined temperature, the temperature protecting program will run automatically, the interactive touch screen will turn to the standby mode. You shouldn't reboot the screen within two minutes.

### **Signal Source Selection**

The following three ways are used to select a signal source:

- Press **SOURCE** on the remote controller.
- Press **Source** on the control panel of the interactive touch screen.
- At Main page or Whiteboard mode, click **for input Source** selection page.
- In the signal source page, press ▲, ▼, ◄ or ► to select a channel and press **OK**. You can also select directly by clicking an icon, as shown in the following figure:

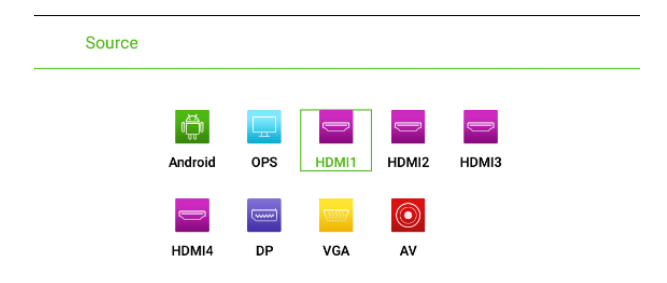

### **Menu**

After switching to selected signal source, press **MENU** on the remote controller. A menu is displayed, including **Sound Mode**, **Screen Setting**, and **Display setting**. Scroll left and right on the screen or press < or ► to switch between entries.

### **Sound Mode**

The **Sound Mode** page displays options including **STANDARD**, **MEETING**, **THEATER** and **CLASSROOM**.

- Drag the **volume** key bar directly or press the ◀ or ▶button to change volume.
- Press **Mute** for silence mode. ●
- Press **RETURN** to exit the menu.

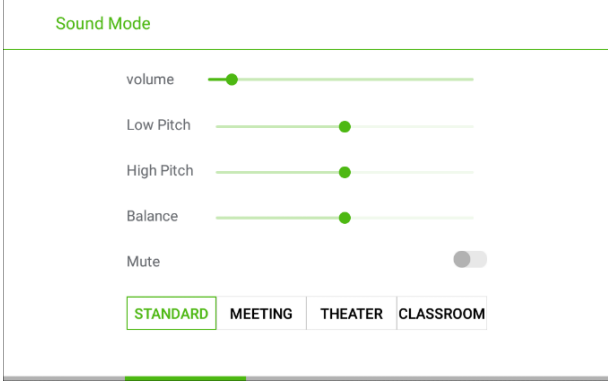

### **Screen Setting**

The **Screen Setting** page displays options including **Auto**, **P2P**, **16:9** and **4:3**.

Two ways are used to set the options:

- Click an icon and set the option.
- Press < or ► and press OK to modify the option. Press RETURN to exit the menu.

Under different input sources, the screen settings could be different.

Under **OPS**, **HDMI 1-HDMI 4** and **DP** signal source. ●

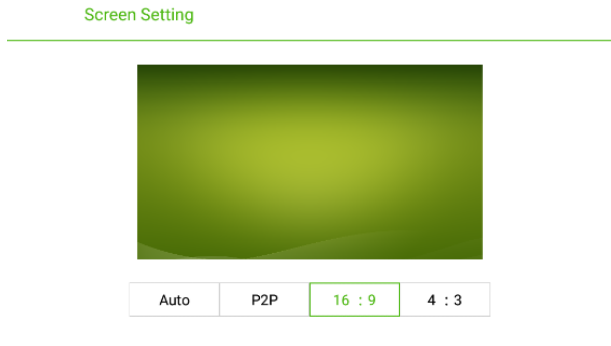

Under **AV** signal source, the **P2P** mode cannot use. ●

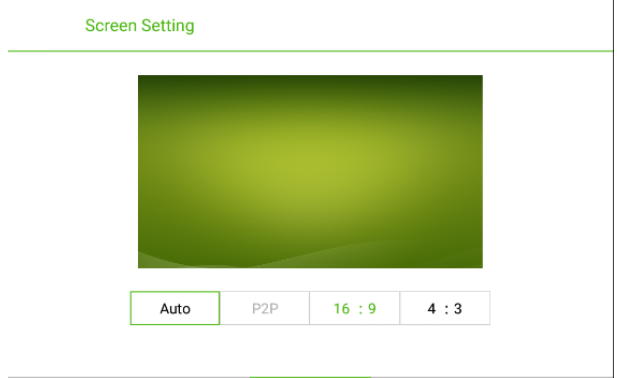

Under **VGA** signal source, **Auto** mode cannot use. ●

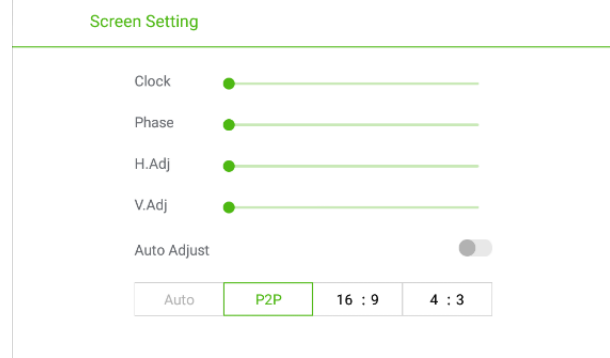

### **Display Setting**

The **Display setting** page displays options including **STANDARD**, **LIGHTNESS**, **VIVID** and **EYE PROTECTION**.

Two ways are used to set the options:

- Click an icon and set the option.
- Press ◄ or ► and press **OK** to modify the option. Press **RETURN** to exit the menu. ●

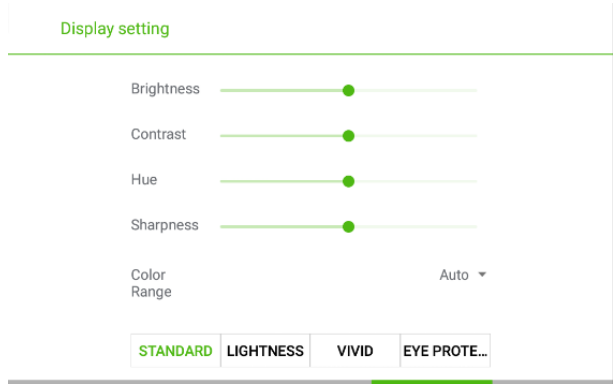

### **ECO Mode**

#### **ACAUTION**

- Please switch off the screen when it is not used, and enable the function of Audio Only when you do not need to watch the display, helping to reduce power consumption and save energy.
- On the premise of ensuring viewing effect, the energy consumption can be reduced by lowering display brightness.
- To better save energy, the automatic power-off function is configured for the screen and the default duration is 10 minutes. If no operation is performed in 10 minutes, the screen is switched automatically to sleep mode (the same as power off) for reducing energy consumption.

Press **ECO** on the remote controller to enter the backlight mode page. Press **ECO** to switch among **ECO**, **Auto** and **Standard**.

- In the **ECO** mode, the power output is reduced 50%.
- In the **Auto** mode, the screen automatically adjusts the screen brightness according to the light in the environment. When the light is strong, the screen brightens. When the light is weak, the screen darkens.
- In the **Standard** mode, the screen brightness keeps the same.

### **Serial Port Control**

The RS-232 port of the interactive touch screen is defined as follows:

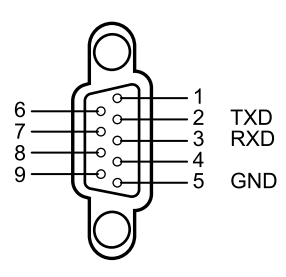

Connect RS-232 port to the PC or controlling device. Enable RS-232 serial port connection and complete the following configuration.

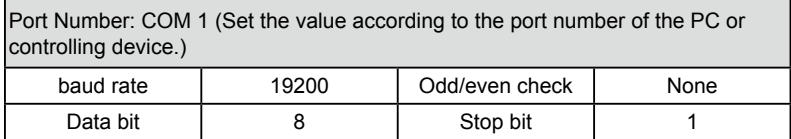

The following table lists button controlling codes. The buttons share same functions with corresponding buttons on the remote controller.

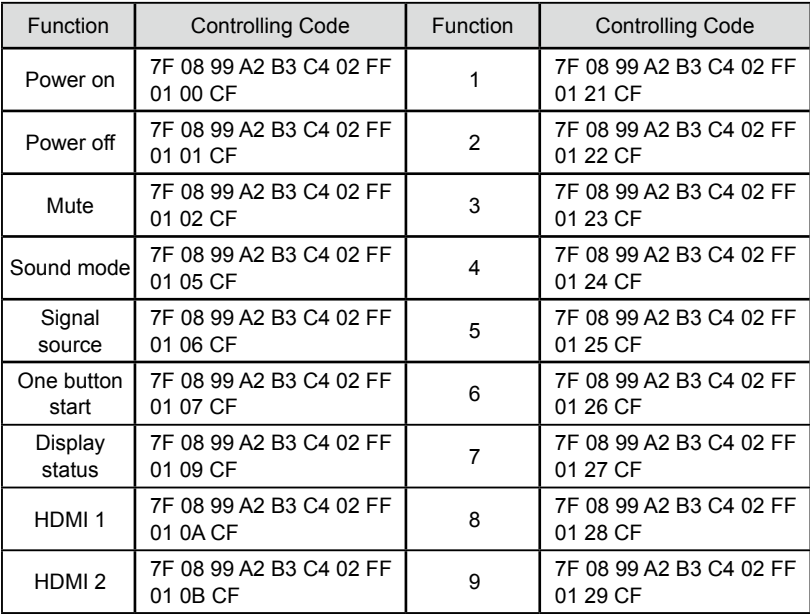

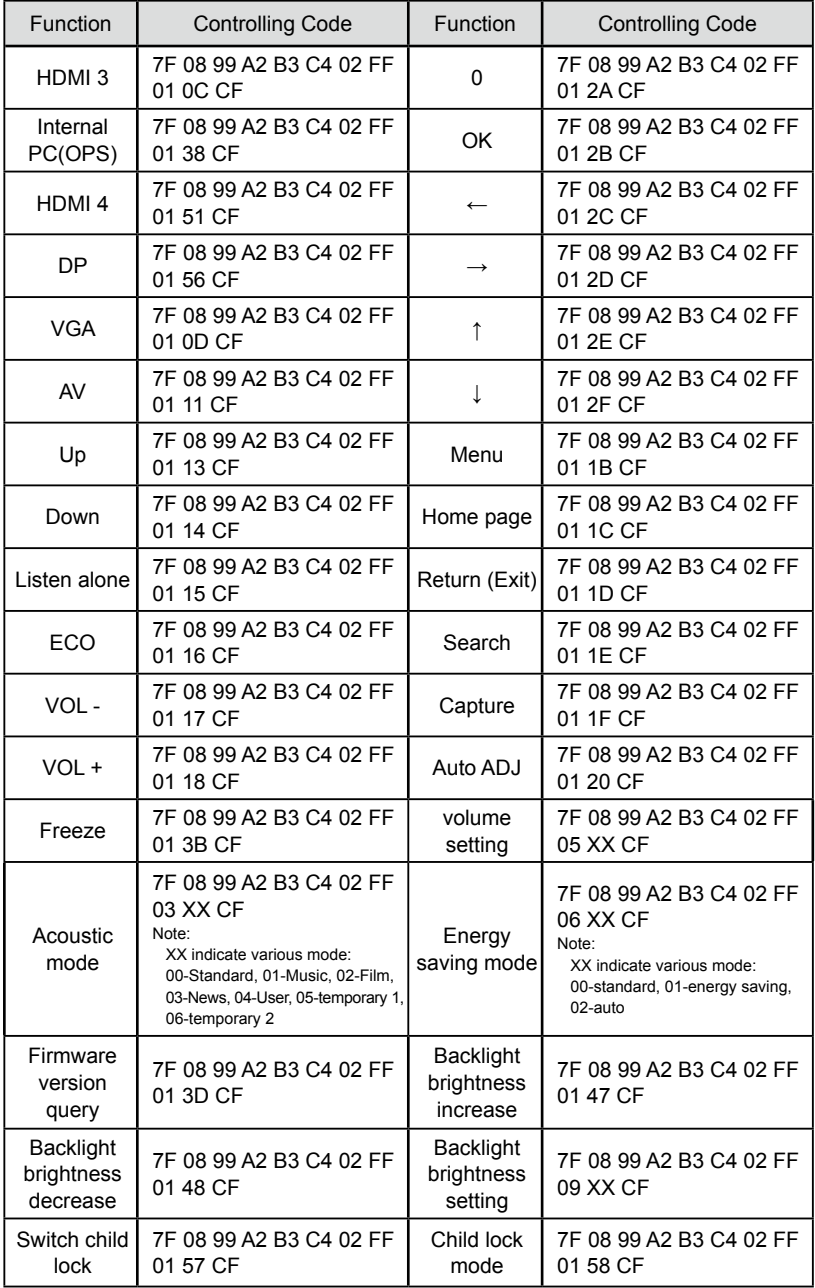

### **VGA Signal Input**

VGA (Video Graphics Array) is the computer display standard for analog signal. VGA port is the special port on the computer which uses the VGA standard for data input. The following table lists the specifications of various VGA signal input.

The VGA signal input is available only when the screen is in PC mode.

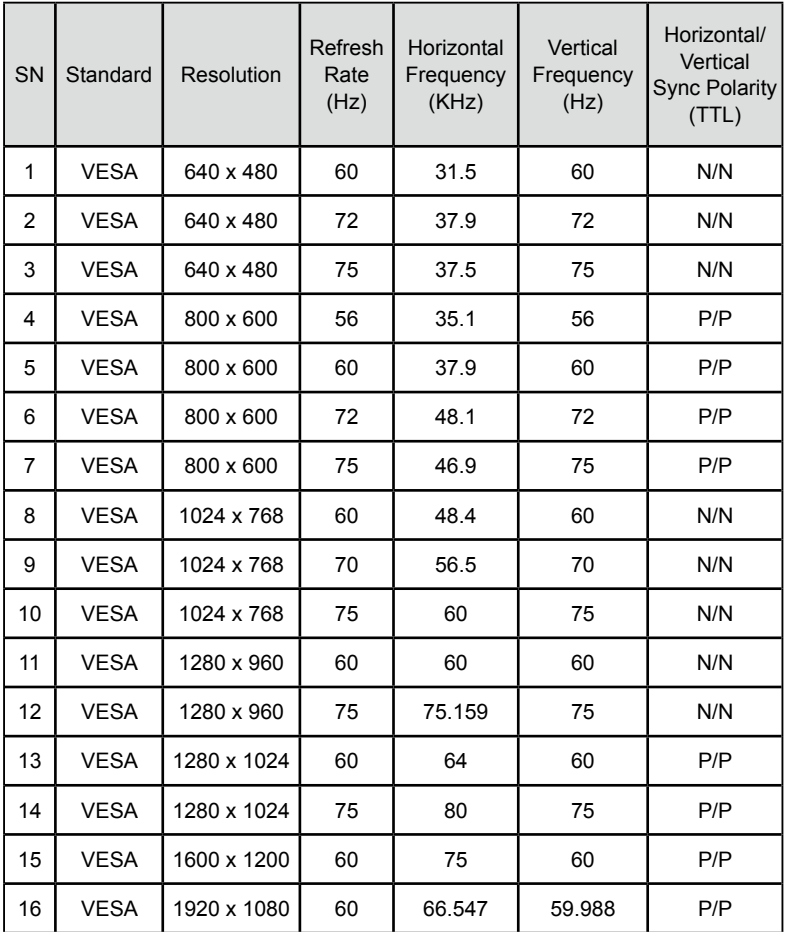

 $MNOTF:$ 

### **Multimedia Format Support**

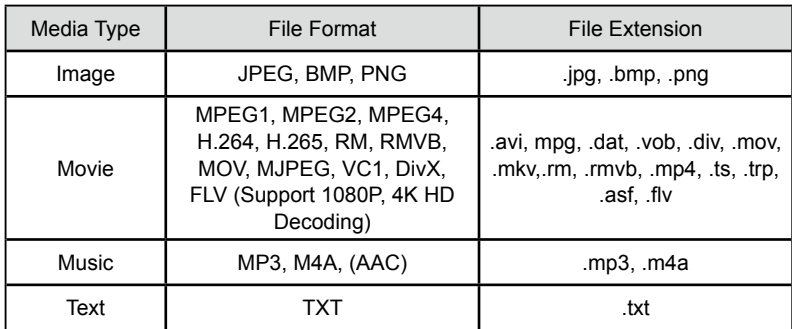

### **Common Faults and Solutions**

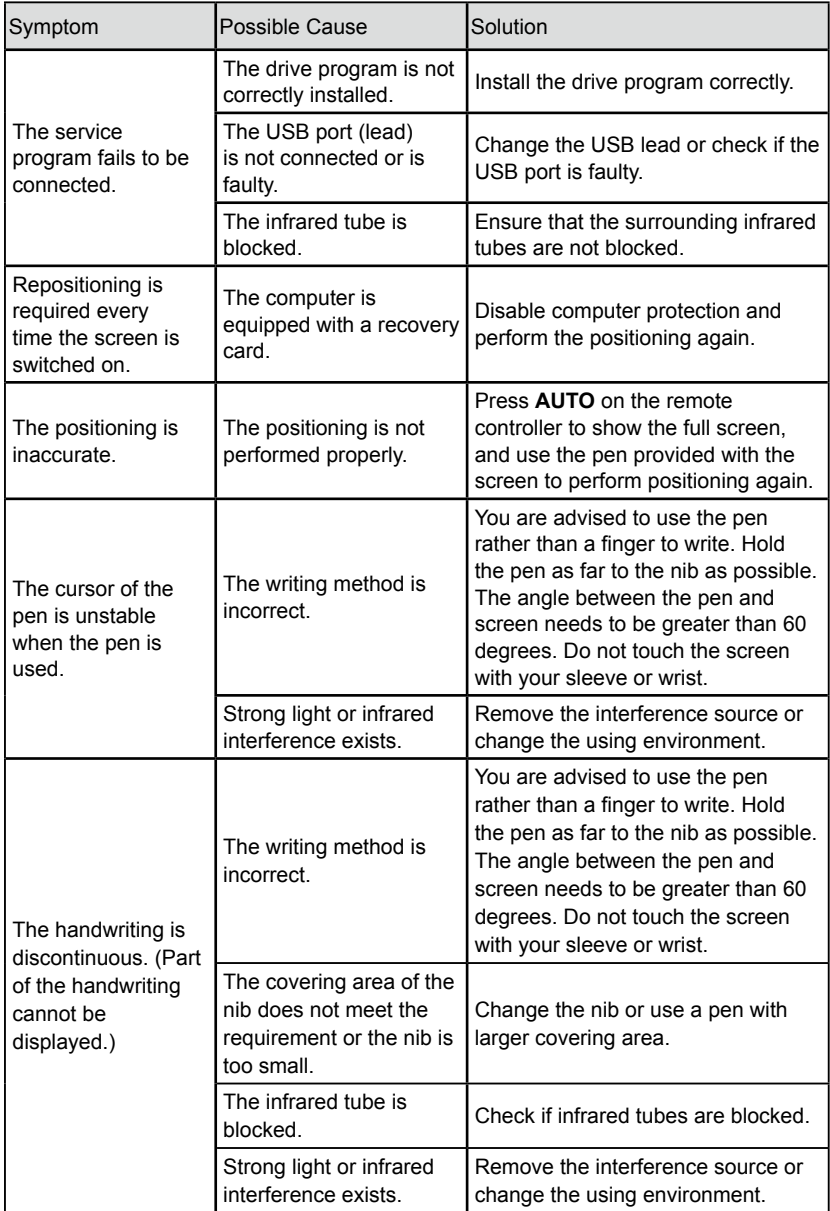

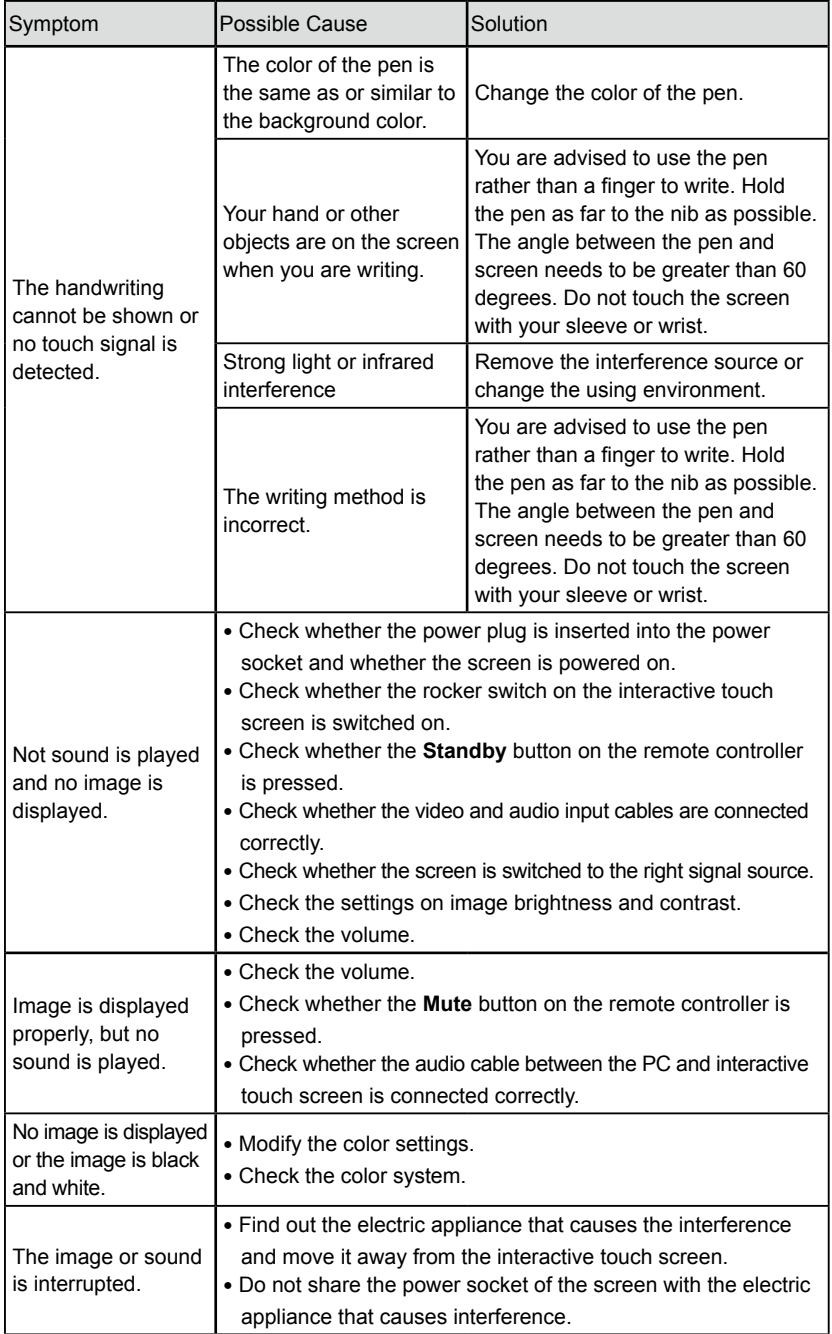

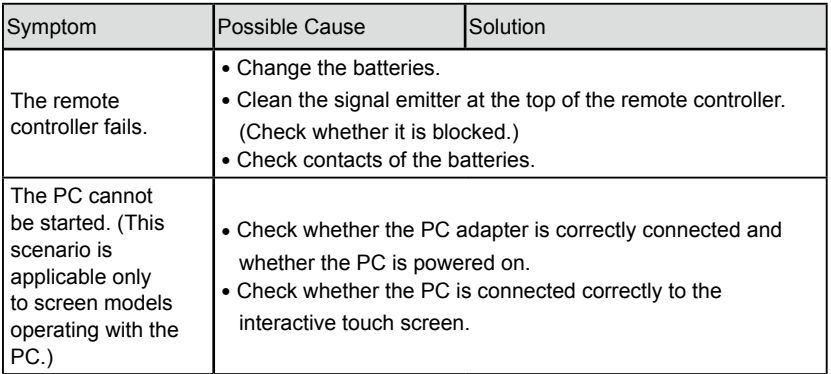

The following symptoms are not faults:

- A very few of constantly bright or dark pixels, such as tiny red, blue, green or dark points, may exist on the LED. This symptom is not a fault and does not affect running functions of the screen.
- Slight sound may occur due to the backlight adjustment or ventilation. This is a normal symptom.
- The image and sound are normal. However, you can sense static electricity when you touch the LED and metal back cover. This is a normal symptom.

### **Care and Maintenance**

### **Maintenance Tips**

- Do not put or install the product near a heat source or under direct sunlight, or in dusty or humid places, or somewhere the product may be hit or damaged by mechanical vibration. To maximize the performance, it needs to be put away from equipment such as grid, large metal objects and radar stations as far as possible.
- Do not wipe the screen with any chemical reagent. Solvents may damage the enclosure or paint. If the screen is stained by dust, cut off the power and then clean the screen using a dried cloth with a little of warm water. Use a clean soft cloth to clean the LED of the screen.
- Do not frequently switch on and off the product, which may shorten the product service life. After the screen is switched off, wait for three minutes before switching it on again. If the product is not to be used for a long period of time, please power off the product and pull out the power plug.
- Do not maximize the brightness and contrast of the LED for a long period of time, which may shorten the LED service life.
- Do not use a hard object to write on the touch screen, which may scratch the LED.

#### **Clean the Infrared Tube**

The interactive touch screen uses the horizontal and vertical infrared matrix to detect and locate the user's touch. The screen is surrounded by an infrared tube (including the infrared acceptor and emitter), which forms an infrared net covering on the screen surface. When a user touches the screen, fingers or other opaque objects block the infrared rays that cross the touch point, which helps the controller detect the coordinate position of the touch point.

Dust is easily retained on the screen surface due to its long-term exposure in the air and causes ineffective touch or inaccurate positioning. Therefore, you need to clean the infrared tube around the screen regularly.

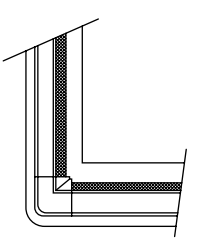

### **Technical Parameters**

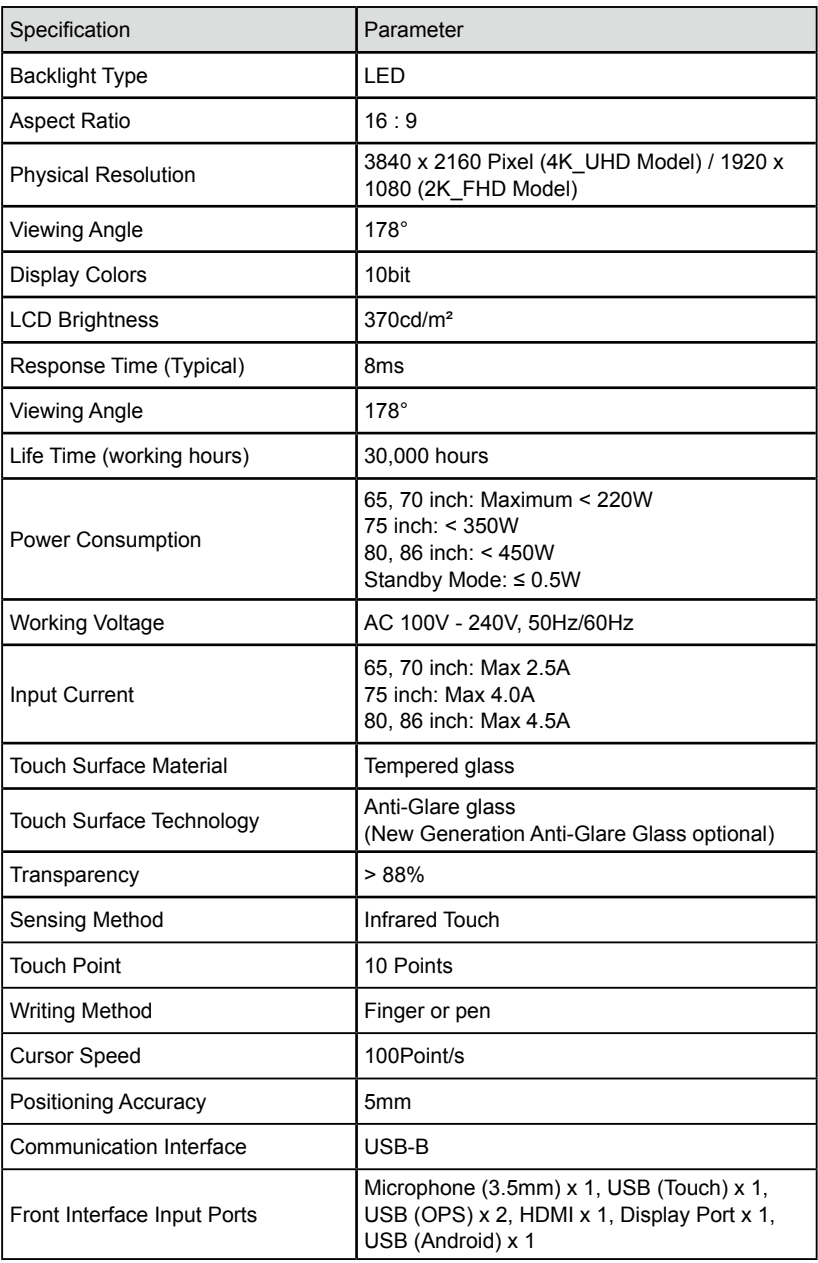

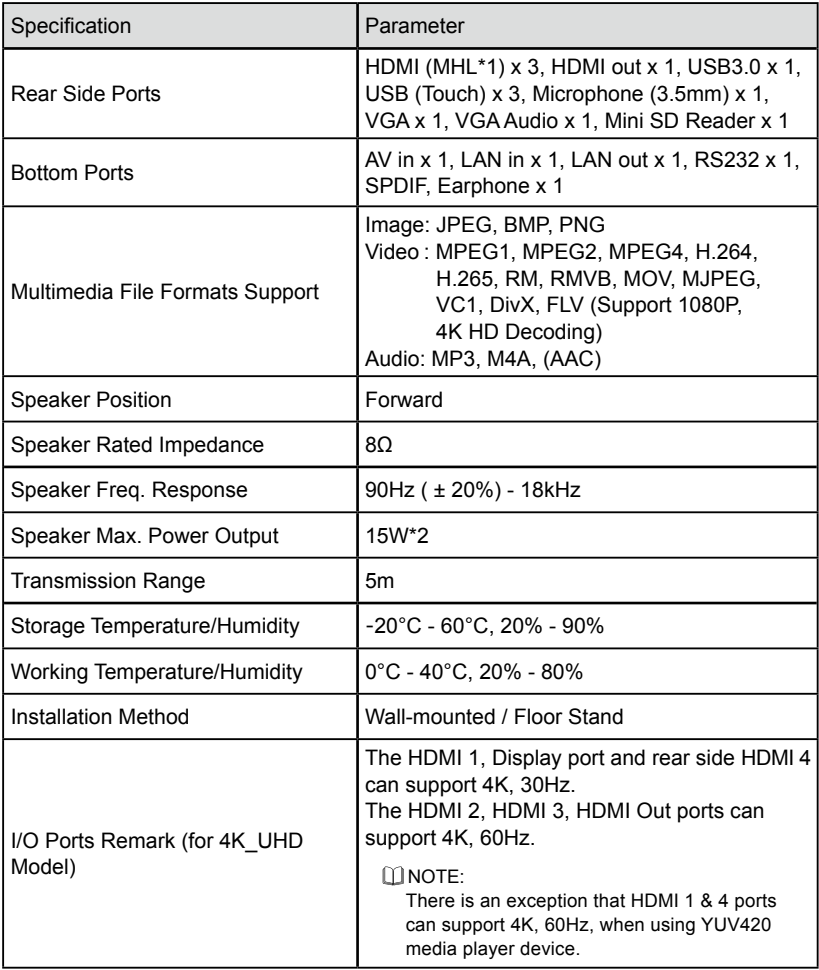

- We may modify the user manual without prior notice. \*
- \* If you discover any unclear presentation, mistake or omission in this manual, please contact us immediately. We are not liable for any loss or damage if you fail to contact us.

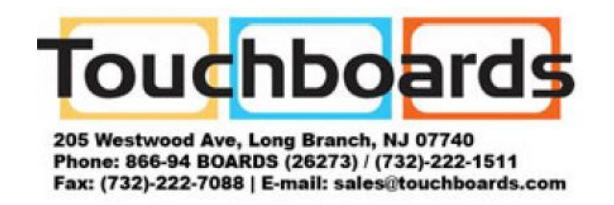